## USTA Chip ID App Setting Up & Managing Stables/Farms

## Have an employee join your stable

- Open the Chip ID app
- Select 'Other Features'
- Invite New Users
- Choose from Contacts, or manually enter a person's name and phone number
- The person will receive an invite via text

## Accept an invitation to be a user for someone else's stable

- You will receive a text message from the app
- Make sure you are logged in to the Chip ID app
- Click on the link in the text
- Do you want to accept the invitation click yes or no
- The stable name should be listed in the 'Join New Farm' section<br>Click Validate
- Click Validate

## Remove an employee from your stable

- Open the Chip ID app
- Select 'Other Features'
- Remove a user
- Select the user to remove from your stable
- Are you sure, click Cancel or OK

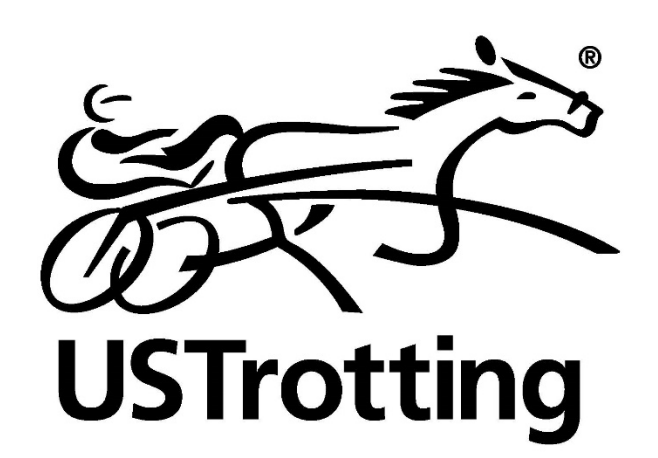